## **【様式第14】申請画面の確認方法**

- 1」グランツへログイン後マイページをクリック 、 ● このサイトは日本政府公式Webサイトです 事業者 太郎 – O ネットでいつでも! jGrants 補助金申請 応募から、採択後の手続きまで完結。  $10 - 10 - 10 = 10$ 
	- <mark>2</mark>「申請履歴」内から、事業完了となっている該当の「事業」をクリック

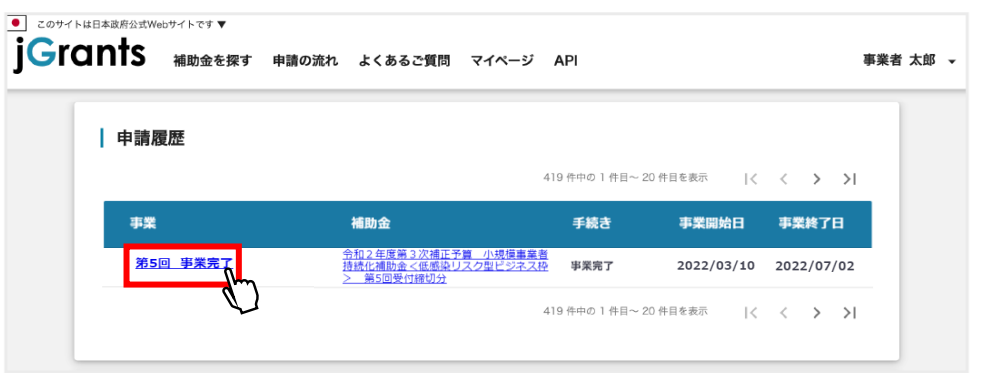

表示されている画面を下にスクロールし、「提出可能な申請」内の【様式第14】事業効果および 賃金引上げ等状況報告書の右側にある をクリック 3

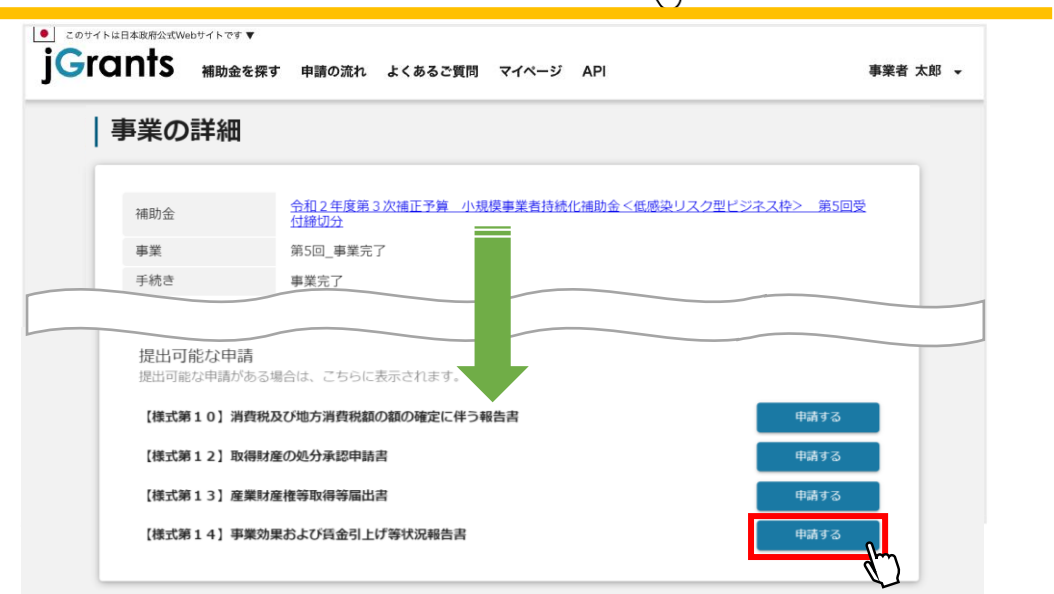